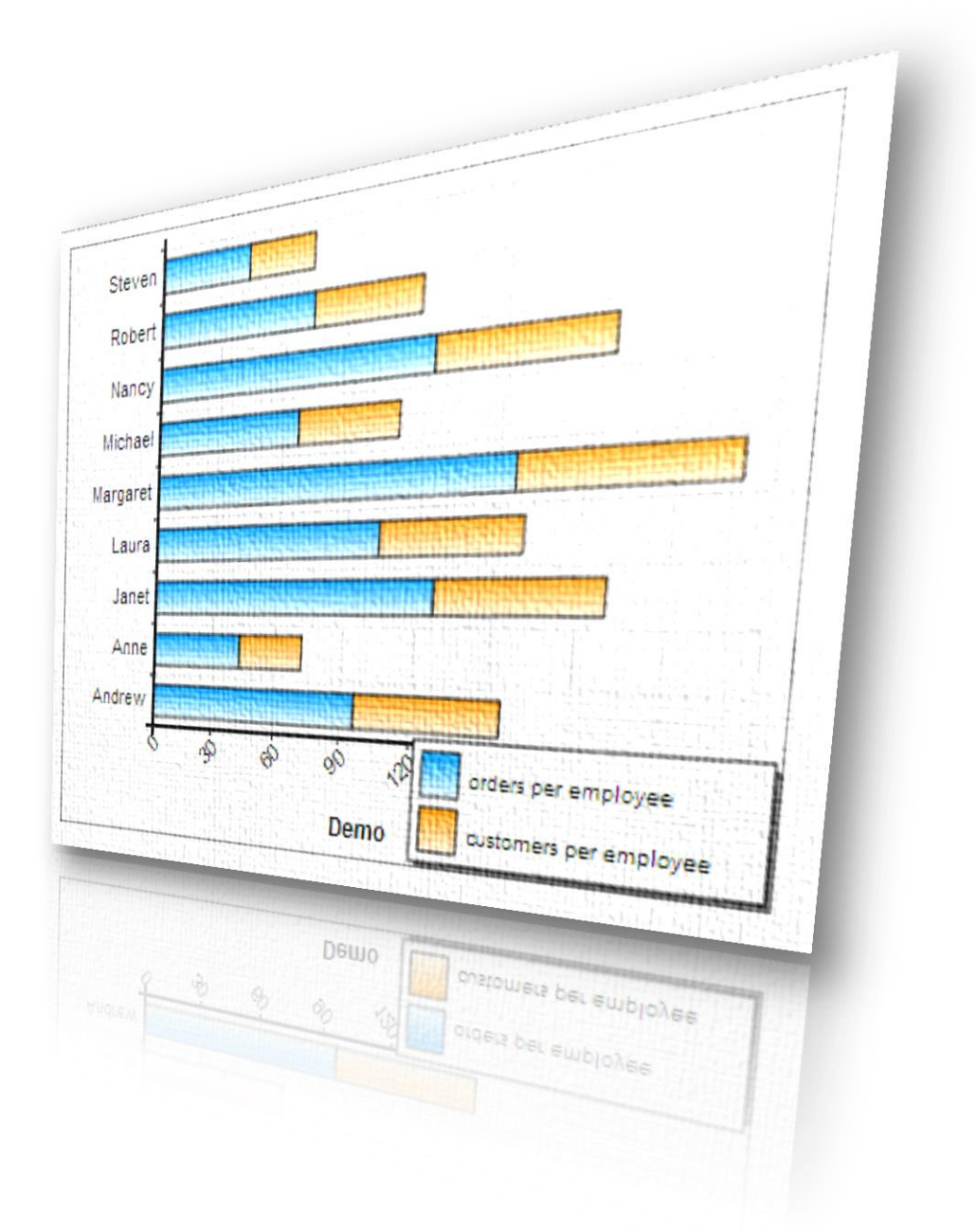

# **Smart Chart Maker Version 2.00 [http:mysqlreports.com](http://mysqlreports.com/)**

# **Introduction**

Smart Chart Maker is far by the best solution to generating and managing an unlimited amount of dynamic charts that are fed directly from a MySQL database and situated around the tables and/or queries.

The **User's Guide** is a documentation regarding to all the features of Smart Chart Maker is. It explains how the program works and gives an opportunity to learn about all its functions.

The guide is divided into two sections

# [Installation](#page-1-0)

The installation process of SCM is very easy, and you can find all required information and references about it here in this guide and in the "ReadMe" file

# [Getting Started](#page-1-0)

**Smart Chart Maker** has easy to use and intuitive wizard style interface that will allow you to choose tables, data and style you require for your chart, so this section in the guide will explain each step in the wizard.

The wizard includes 7 steps which are:

- [Connect To Database](#page-2-0)
- [Select Table\(s\)](#page-3-0)
- Tables Relations
- [Data Filters](#page-4-0)
- [Chart Types](#page-4-1)
- **□ [Axis Options](#page-5-0)**
- <span id="page-1-0"></span>[Customization](#page-7-0)

#### 1. **Installation**

1.1. Upload the folder "SCM" in a sub directory in your server.

\*\* If your charts include confidential data, please password protect the installation directory, this can be done easily from your own hosting control panel, steps can be found [here](http://docs.cpanel.net/twiki/bin/view/AllDocumentation/CpanelDocs/PasswordProtectDirectories#Password Protect a Directory)

1.2. Give 755 permission to the charts folder "/SCM/charts/" as in the following image

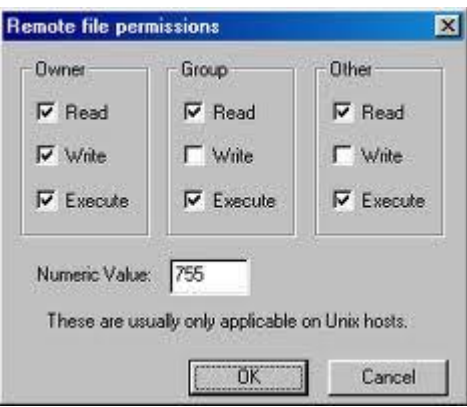

- 1.3. Browse to the index page of SCM at : [http:your-server-name/path-to-SCM/index.php](http://your-server-name/path-to-SCM/index.php)
- 1.4. When click to create a new chart, You will be asked for the connection parameters of the database you require for your chart

\*\*Please be aware that only the "Select" permission is required for the user name, further permissions are not recommended.

\*\* To know how to set permission for a MySQL user from your own hosting Control panel please click [here](http://docs.cpanel.net/twiki/bin/view/AllDocumentation/CpanelDocs/MySQLDatabases#Define a User)

Before getting started it is useful to watch this [video tutorial](http://mysqlreports.com/charttour.html)

#### <span id="page-2-0"></span>**2. Getting Started**

#### **2.1. Connect To Database:**

In this step you should enter the connection parameters for the database you require for your charts

Server : Server name or IP

User name: The user name should have only a select permission

Password: Password and user name are used to connect to the MySQL database so they must be

correct Database: the database name **2.2. Select Table(s):** 

In this step you can choose the table(s) you require for your chart

<span id="page-3-0"></span>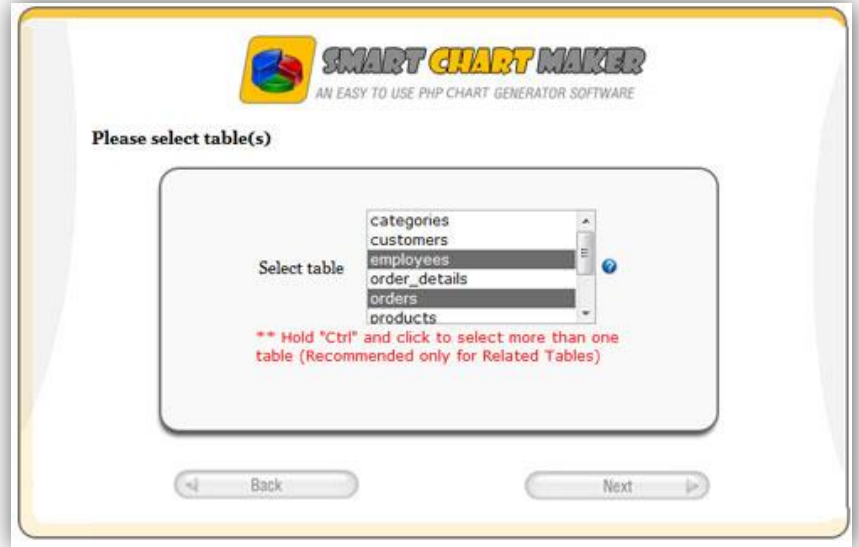

# **2.3. Table Relations:**

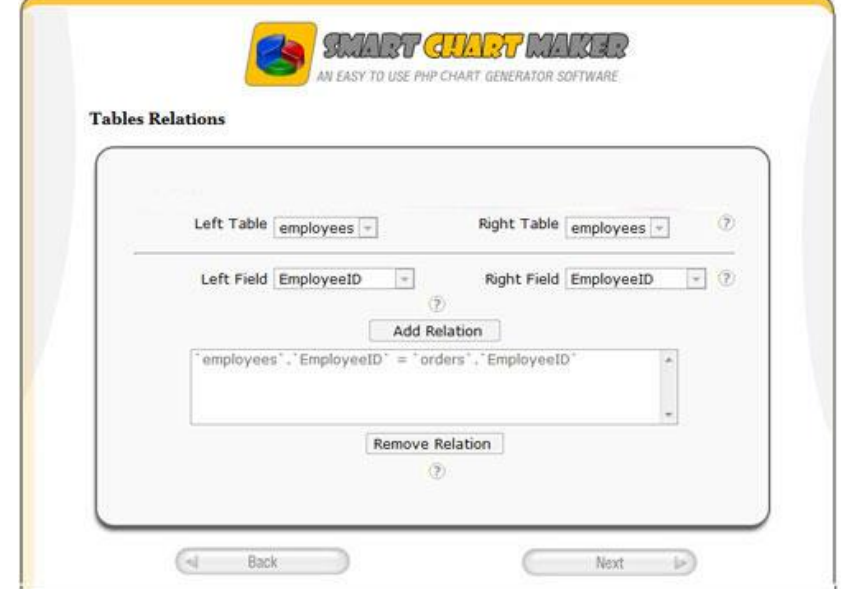

In this page you can define inner table relationships, for each relation you should select :

- The parent table from the "Left Table" list
- The primary key from the "Left Field" list
- The related/child table from the "Right table" list
- The foreign key from the "Right Field" list.

The type of joins in all generated relationships is ["inner join"](http://www.w3schools.com/sql/sql_join_inner.asp) which is the default in MySQL databases.

### <span id="page-4-0"></span>**2.4. Data Filters:**

For those users who desire more control, you can even create multiple data filters and select the exact data you wish to include in your graph.

Filters depends on the data type of the filtered field, for example if you want to filter a column with a textual data type you will find only texual filters such as like, No like, begin with, etc

# <span id="page-4-1"></span>**2.5. Chart Type**

Many chart types are supported, options include :

- Bar charts both horizontal and vertical
- 3D bar charts
- Stacked bar charts both horizontal and vertical
- Line charts
- Scattered Charts
- $\bullet$  Pie charts

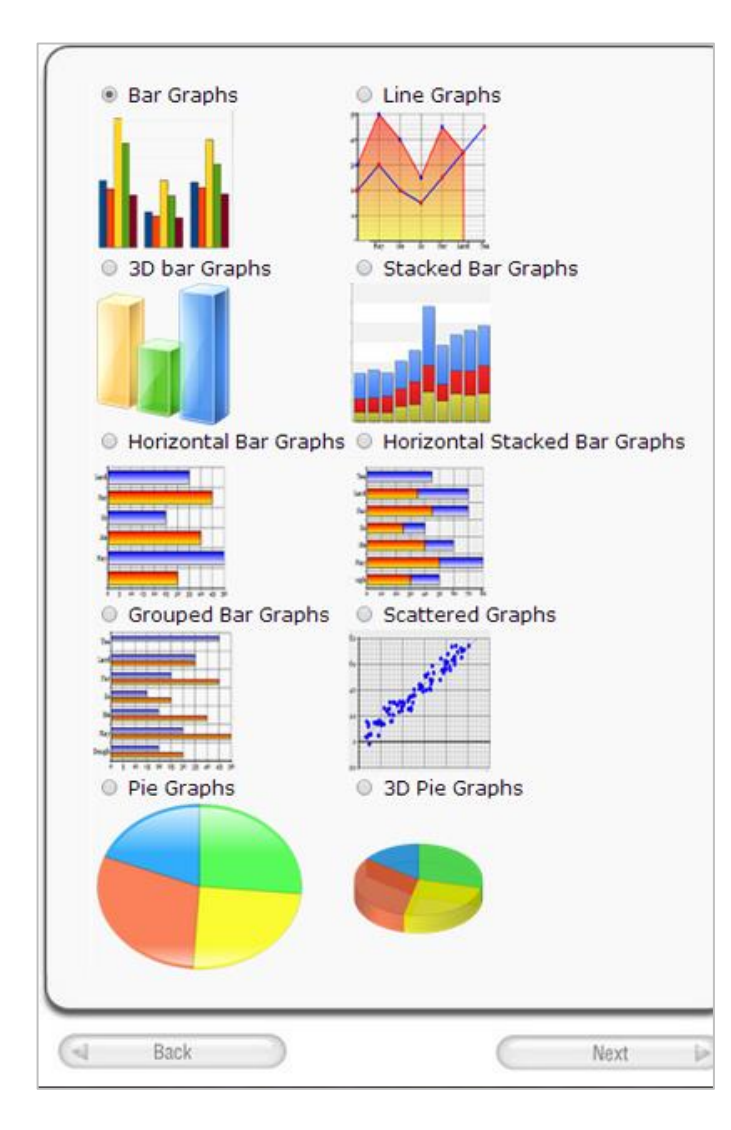

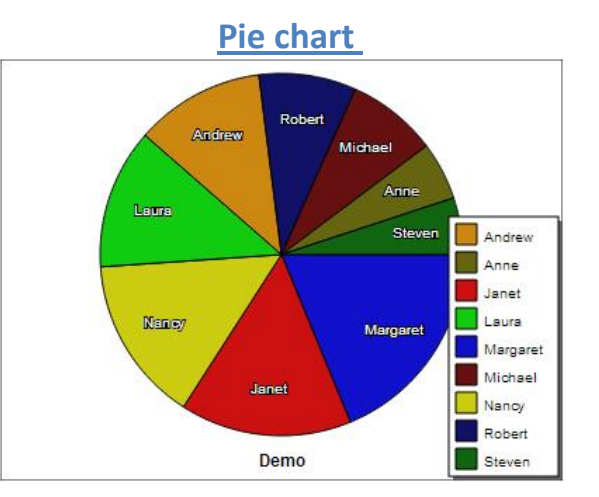

**Line chart**

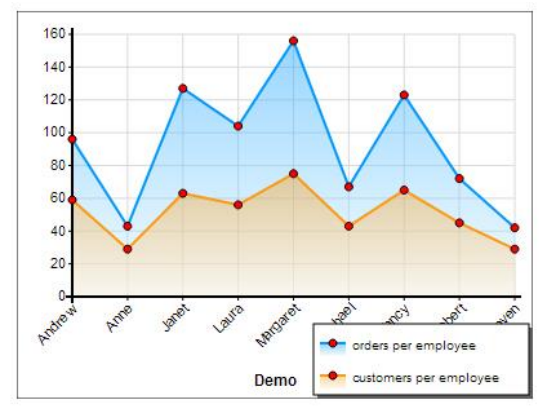

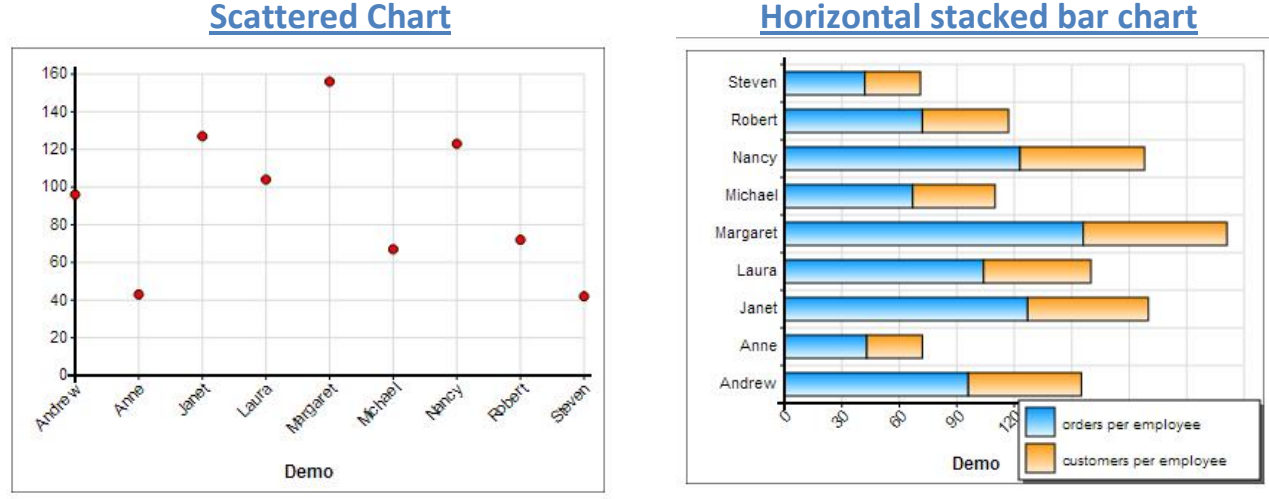

**Stacked bar charts**

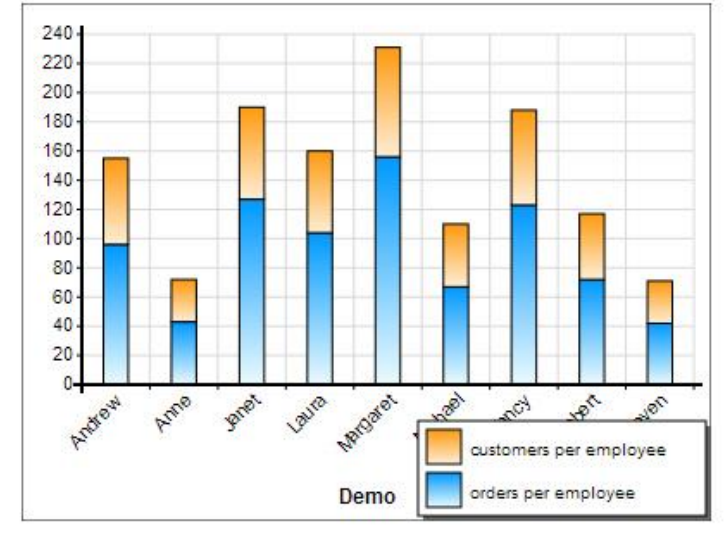

# <span id="page-5-0"></span>**2.6. Chart Axis Options**

This axis options page is divided in two sections, a section for each axis

**The Horizontal axis options** : In this section you should select the table and Field which contain the data that you want to display in the horizontal axis

**The Vertical axis options :** You can add multiple series in the vertical axis , for each series you should enter the following information :

- 1. The table and Field which contain the data that you want to display in the series.
- 2. The statistical function which you want to apply on the selected field. SCM supports many functions such as Count, Sum, Average, Min, Max and Percentage and you can choose "None" if you don't want to apply any functions.
- 3. Please be aware that all functions can be applied **on numeric fields only** ( for example: you can't sum or average a text field) the only exception is the **count function** , it can be used to count any field regarding of its data type

#### **Example:**

If you want to generate a sales chart for your company to present the count of customers and orders for each country in a graphical way

- 4. In this example the countries should be displayed in the horizontal axis so in this axis the table should be "customers" and Field should be "Country"
- 5. In Vertical axis There should be 2 series :
	- **EQUIPER COUNTY**

Table: customers, function: Count, Field: CustomerID \*\*In this series both the horizontal and vertical axis are using the 'Customers' table so no table relations are required

**Orders Per Country**

Table: Orders, function: Count, Field: OrderID

\*\* in this series horizontal axis is using the "customers" table while the vertical axis is using the "Orders" table so a relationship between these two tables is required, SCM will search for the most suitable relationship(s) from the ones you entered in the table relations step, when finding a valid one, it will notify you about using it .

6. If there are multiple relations in a series SCM will give you the choice of applying the selected function on unique records only (in these cases the  $\frac{distinct}{d}$  SQL keyword will be used)

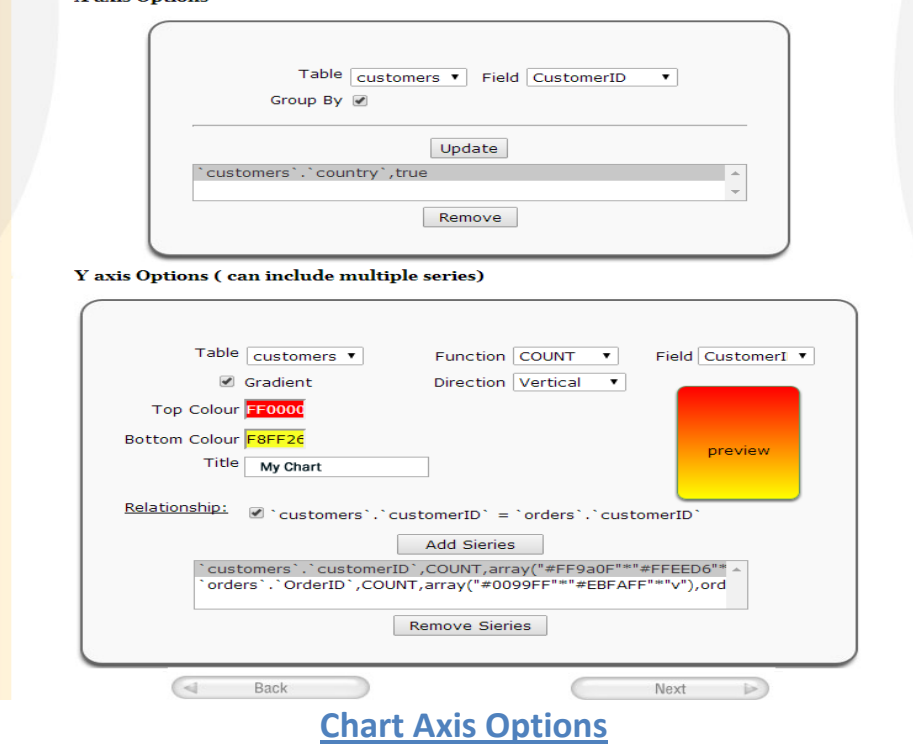

# <span id="page-7-0"></span>**1.1. Chart Customization**

Of course you can customize your chart types in styles, customization options step are grouped in 4 categories: General, Axis, Scale, Legend and Tooltip as Shown in the next image

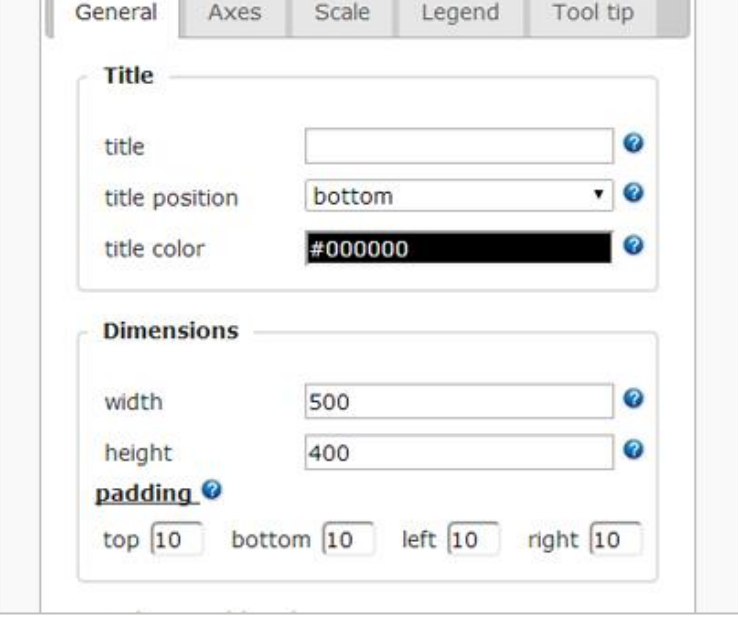

**Chart customization options**

**Example :** 

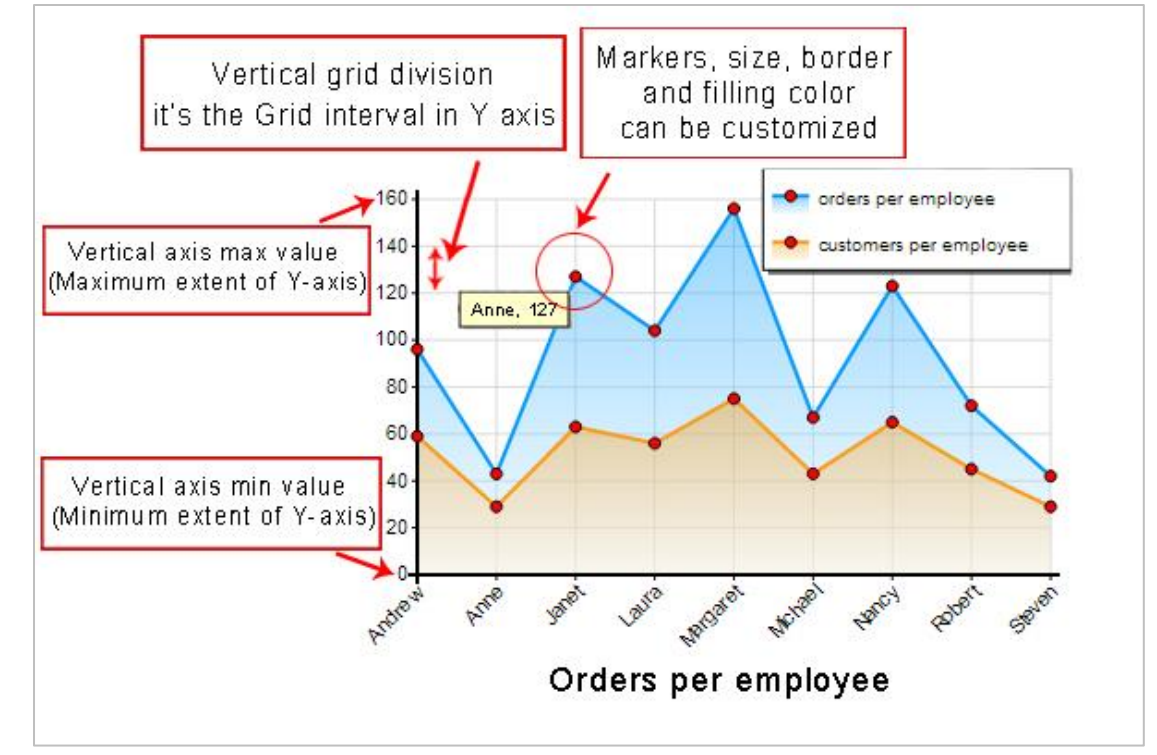

# **Example of a customized chart**

# **The following table presents the main settings of the multi-line graph Shown above:**

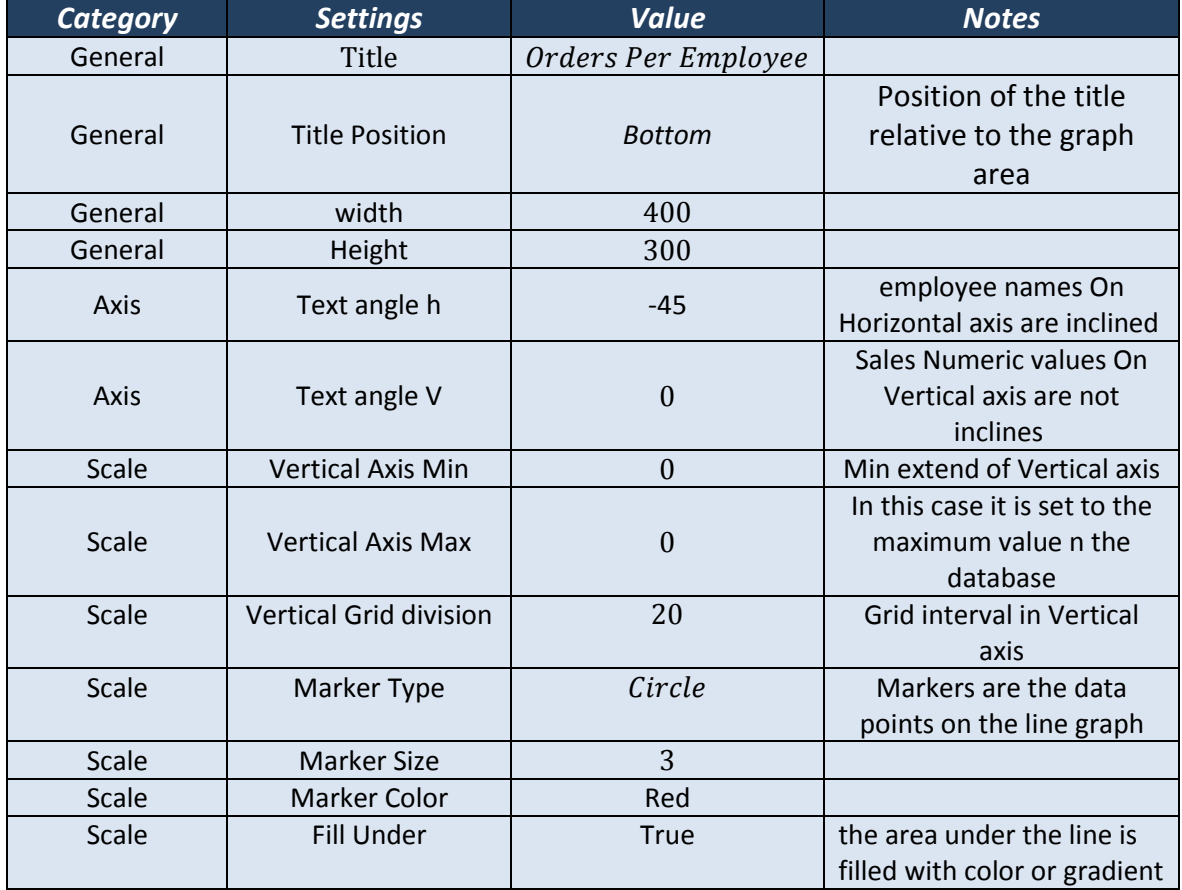

# **Details of chart customization options:**

#### **1. General Settings:**

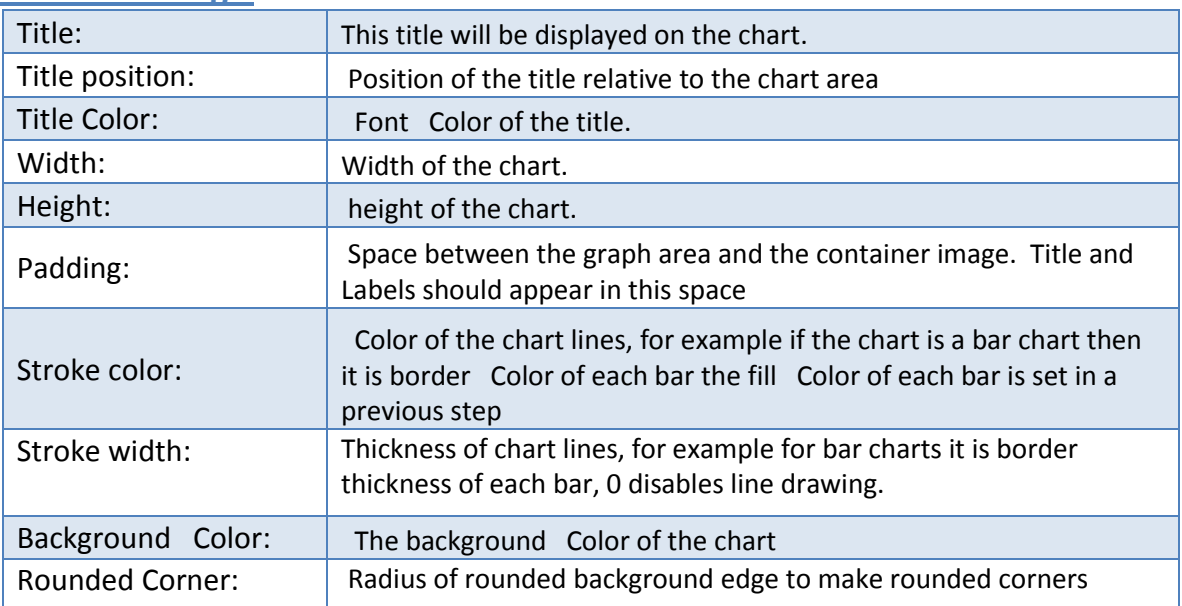

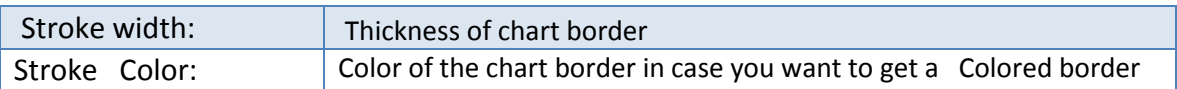

#### **2. AXIS Settings**

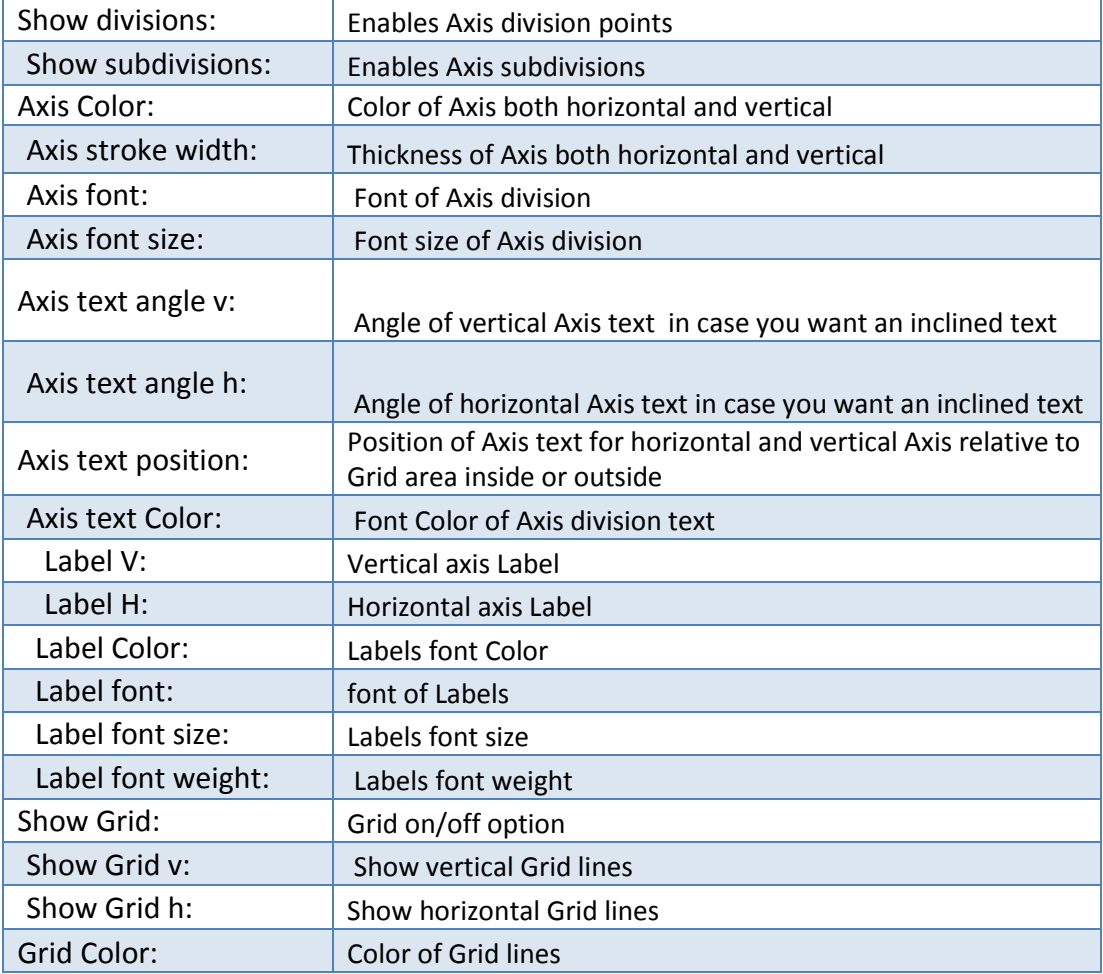

# **3. Scale**

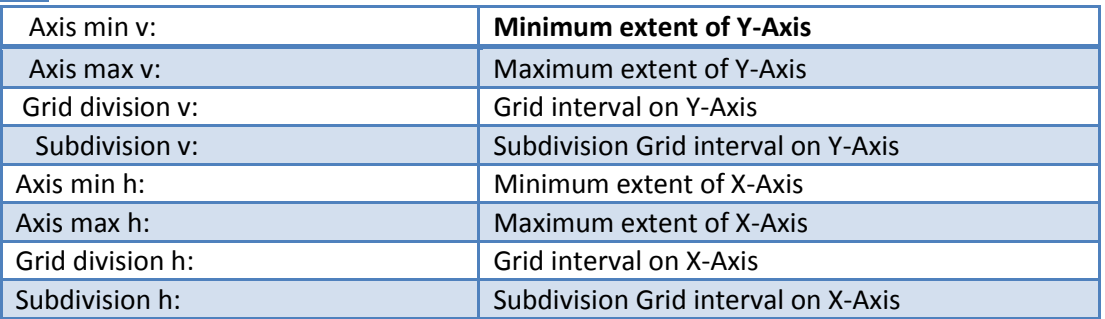

# **4. Type related settings**

#### **1. bar, 3D bar, horizontal, and stacked bar graphs**

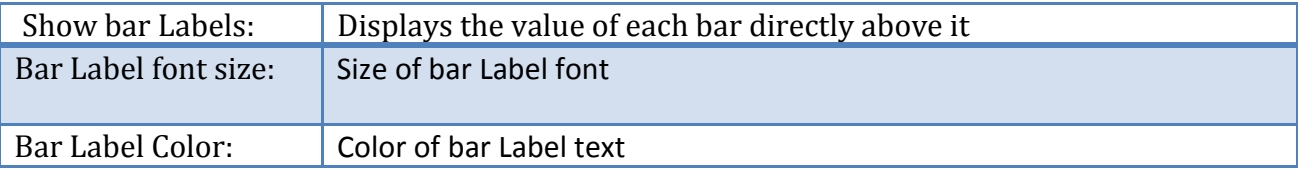

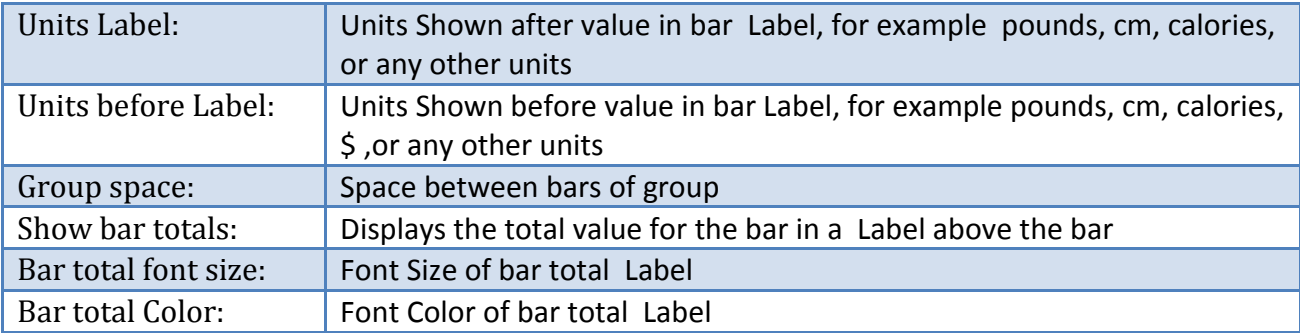

#### **2. Line and scattered graphs**

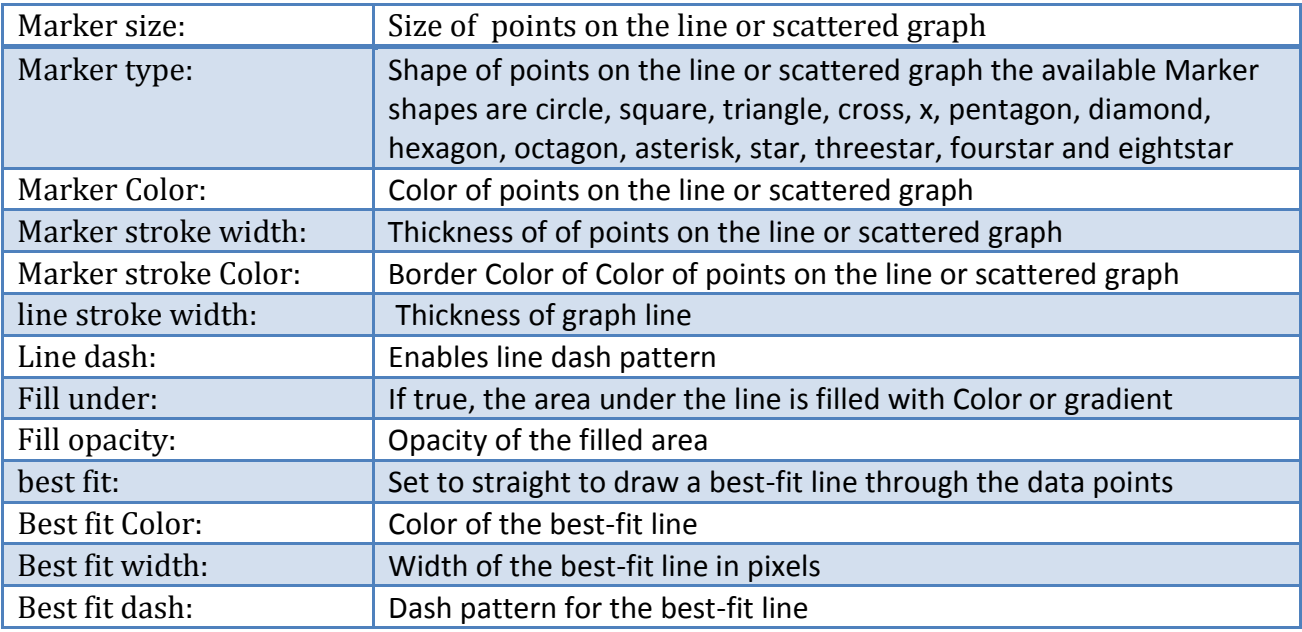

#### **3. Pie Graph, pie 3D Graph**

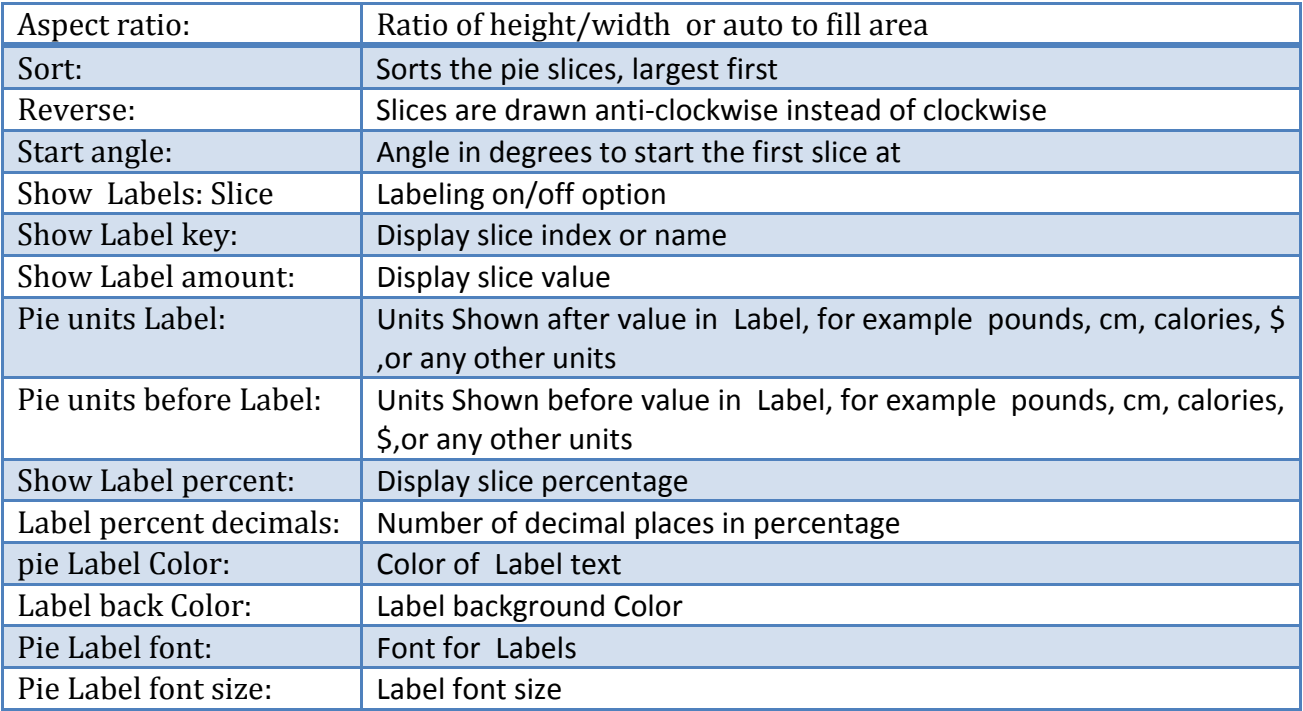

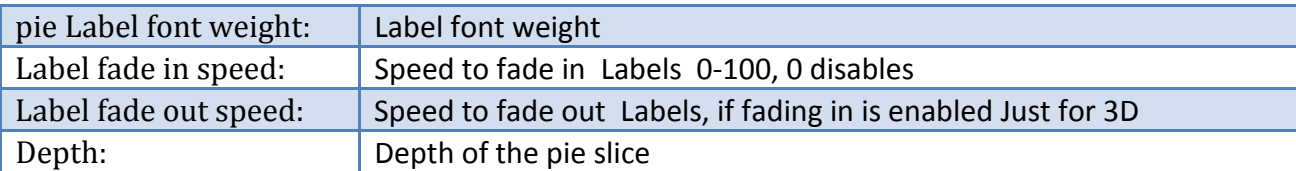

# **Legend**

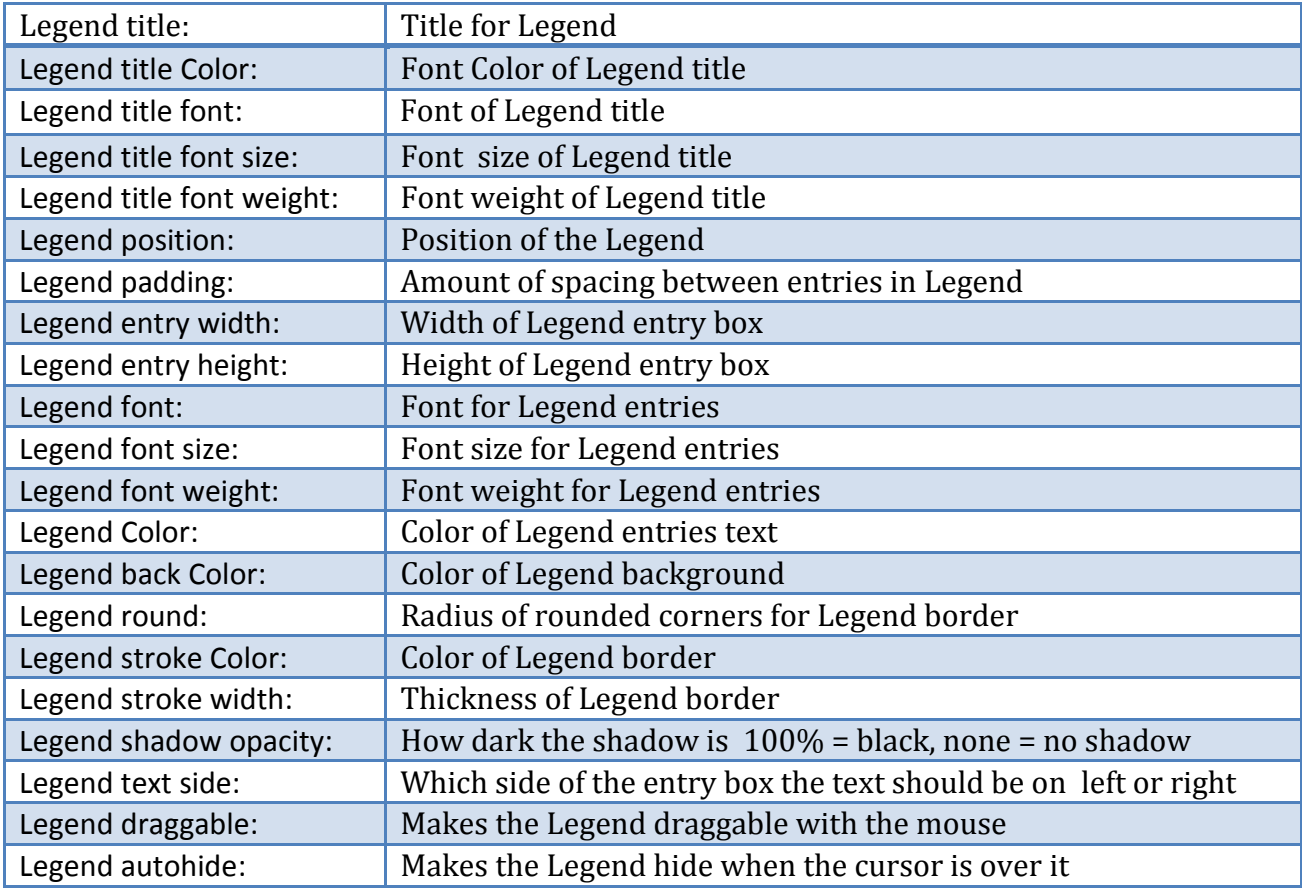

# **Tool tip**

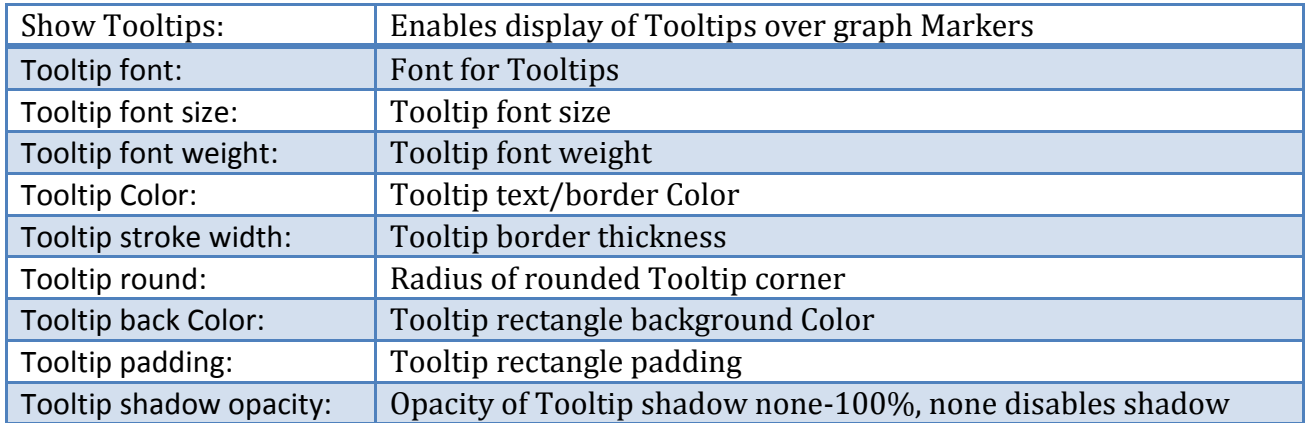